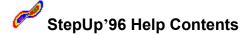

#### Welcome to StepUp'96!

Overview

What's new in this version

System requirements

This is "Try Before You Buy" software

Evaluation vs Continued use

What do you get when you order a license for StepUp'96

How to order a license for continued use of StepUp'96

Obtaining updates to the software

Getting customer support

How to access StepUp'96 Help

#### Installing StepUp'96

**Using Setup utility** 

How to install StepUp'96

How to enter your Registration Code

How to uninstall StepUp'96

#### How To ...

How to access StepUp'96 Help

How to use StepUp Menu

How to use Folder Navigator

How to use Menu Designer

How to use File Handler

How to use Taskbar Icons

#### **Answers to Frequently Asked Questions (FAQ)**

Can I order a subset of StepUp'96 for a lower price?

Can I upgrade to StepUp'96 from FM Stepup?

How do I enter the Registration Code

I've lost StepUp Menu

Only A: and C: drives appear in the "Explore Drives" submenu

Not all items appear in StepUp Menu

I've lost StepUp icons in the taskbar

CDROM Autorun Icon does not seem to work

CDROM Autorun Icon does not affect audio discs

How do I uninstall StepUp'96?

#### Known problems and limitations

StepUp Menu:

Not all selected files are passed to StepUp Menu by Windows

Folder Navigator:

'Go to [CDROM drive]' does not open the root folder

'Go to' works as 'Open' in common dialogs

Menu Designer:

Dragging items between menu files is not supported

The number of menu items is limited by Windows

File Handler:

Progress title reads 'Moving' while renaming files

Windows 95 does not allow to stamp folders

Not all stamped files are updated automatically

Updating clipboard may cause an application error

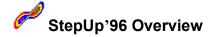

Thank you for choosing StepUp'96 for Windows 95 and Windows NT 4.0!

StepUp'96 is a set of utilities designed to extend the Windows user interface. When you install StepUp'96, additional commands are added to the menus and taskbar of Windows, making you able to work with Windows easier and faster.

StepUp'96 resembles best features of its predecessor, FM StepUp, which was featured in many leading publications, such as PC MAGAZINE, WINDOWS MAGAZINE, WINDOWS WORLD, WINDOWS USER, and has been rated \*Five Stars\* by Ziff-Davis Interactive.

#### Features of StepUp'96 include:

- <u>StepUp Menu</u>, accessible from the Windows context menu or taskbar, containing a number of commands which you can use to process files or folders, open new browsing windows, run files, etc.
- <u>Folder Navigator</u>, accessible from the Windows context menu or taskbar, allowing you to quickly open the folder you need.
- <u>Menu Designer</u>, allowing you to add new commands to StepUp Menu, modify its existing commands to make them better suit your needs, move menu items between submenus, etc.
- <u>File Handler</u>, designed to perform various file management operations in a way similar to that of File Manager, including the command to change the time stamp of the files.
- <u>Taskbar Icon Handler</u>, allowing you to quickly logoff, shut down, or reboot your computer, toggle the CDROM Autorun feature on and off, access commands of StepUp Menu and Folder Navigator from the taskbar.
- Complete context-sensitive Help is available from all dialog boxes. The Help file provides a complete user's guide to StepUp'96.
- Automatic Setup utility, allowing you to painlessly install and uninstall StepUp'96.
- StepUp'96 may be used both on a single machine by multiple users and over a network. Each user can configure and use StepUp'96 independently on the others. Also, StepUp'96 allows system administrators to restrict many of its features.

Try it - You won't believe how you were able to work without StepUp'96.

"The way software should be!"(tm)

#### Related topics:

Stepup'96 Help Contents
What's new in this version
System requirements
This is "Try Before You Buy" software
How to order a license for continued use of StepUp'96

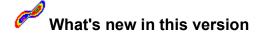

#### Version 4.02a (December 12, 1996)

#### General:

 A bug in StepUp.adm, which deactivated StepUp Menu after using system policies, has been fixed.

#### Version 4.02 (November 22, 1996)

#### Menu Designer:

- Improved support for the keyboard accelerators (pressing F2 invokes 'Edit-Rename' now, etc.)
- New view option: "Show icons for menu items"
- Bug fixed: pressing the Escape key while dragging a menu item does not cancel the dragging operation.

#### Context Menu Handler:

- The context menu can now be accessed by right-clicking not only a file system object, but also a virtual folder (My Computer, etc.).
- The "Browse for file" button added to the "Executing..." dialog box.
- Bug fixed: accessing StepUp Menu via the context menu on some Windows NT 4.0 systems causes Explorer to restart.
- Bug fixed: incorrect handling of the environment variables not found in the environment.
- Bug fixed: edit boxes of the "Executing..." dialog box do not allow for horizontal scrolling.

#### General:

- Files CSLibWin.dll and ShellExt.dll have been combined into a single file StepUp.dll
- Documentation updated.

#### Version 4.01 (September 8, 1996)

The first release of StepUp'96 for Windows 95 and Windows NT 4.0.

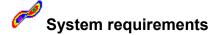

StepUp'96 is designed for operating systems Windows 95 and Windows NT (version 4.0 or higher). There are no special requirements or recommendations except the obvious one: the better processor and more RAM your computer has the better StepUp'96 will perform.

**Note** Throughout StepUp'96 documentation, "Windows" is used to refer to Windows 95 and Windows NT 4.0. In those few instances where the operation of StepUp'96 under these operating systems differ, an explicit operating system name is used.

StepUp'96 can be installed and used under Windows 95 Beta and Windows NT 4.0 Beta, although the installation utility will warn you about that.

StepUp'96 CANNOT be installed and used under the following operating systems:

- Windows 3.1/3.11, even if Win32s is installed
- Windows for Workgroups 3.11, even if Win32s is installed.
- Windows NT all versions prior to 4.0.

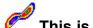

## This is "Try Before You Buy" software

StepUp'96 is NOT free or "public domain" software. It is **Try Before You Buy** software. This means that you may use the program during **14 days** (not necessarily constituting a contiguous sequence) to **evaluate** it and determine whether StepUp'96 is suitable for your needs. At the end of this trial period, you must either register (**purchase** a license for continued use of the program) or discontinue using StepUp'96. For complete text of the evaluation use license please refer to file VENDINFO.DIZ, included in the StepUp'96 distribution package.

#### Related topics:

Evaluation vs Continued use
What do you get when you order a license for StepUp'96
How to order a license for continued use of StepUp'96
How to enter your Registration Code

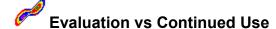

There is NO functional difference between the evaluation and licensed versions of this software (except for the *registration reminders*, displayed by the program after the evaluation period has ended). Actually, it's the same program: you may convert an evaluation copy to a registered one by entering your name and a registration code. Similarly, a registered copy of the program may be "unregistered" by deleting the registration code or by just copying the program to another machine.

Evaluation copies of our products are 100% fully functional. We make them this way so you can have a real look at them to decide whether or not they fit your needs. Please understand that if you fail to register, and continue to use StepUp'96 beyond the evaluation period without paying for it, don't expect the program to maintain its original functionality: some features may become disabled. If you need more time to decide whether you want to keep the program, we'll give you an opportunity to extend the evaluation period. However, we cannot afford to let you use the program without compensation. In addition, it is unfair to our customers who do register to use the program. We appreciate your understanding of this policy.

#### Related topics:

This is "Try Before You Buy" software
What do you get when you order a license for StepUp'96
How to order a license for continued use of StepUp'96

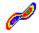

## What do you get when you order a license for StepUp'96

- 1. A unique Registration Code, allowing you to remove the registration reminders and put your name, or the name of your organization, on the "About StepUp'96" screen.
- 2. Disk with the latest version of StepUp'96 and information about other ChaoSoft products.
- 3. The privilege to upgrade to all future versions of StepUp'96 **FREE** of charge.
- 4. FREE 90-day customer support.
- 5. FREE CompuServe membership with a \$15.00 usage credit. This is more than enough online time to have your technical support questions answered, and still have some fun!

#### Related topics:

This is "Try Before You Buy" software How to order a license for continued use of StepUp'96 How to enter your Registration Code

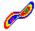

### How to order a license for continued use of StepUp'96

ChaoSoft licenses the software on the 'per-user', not a 'per-computer' basis. This means that you may purchase a single individual license and use StepUp'96 on more than one computer (for example, a desktop system and a notebook), provided that you are the only user of those computers and there is no possibility to use the Registered Copy of StepUp'96 by anybody else.

On the other hand, if more than one person uses a computer, every user who uses StepUp'96 must purchase an individual license for its continued use, or a site license for the total number of users accessing the computer must be obtained.

**To place your order**, choose the "About..." command for any component of Stepup'96 and click on "Order...". Alternatively, run Notepad and open file *Order.txt* (located in the folder where StepUp'96 has been installed). Then follow the directions contained in the order form.

You may order StepUp'96 with a check or money order. Major credit cards accepted. You may also place your order via the CompuServe's SWREG service. Purchase orders from companies accepted.

#### Related topics:

<u>This is "Try Before You Buy" software</u>

What do you get when you order a license for StepUp'96

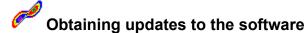

You receive the latest version of this program after you order a license for its continued use.

You can also obtain an updated evaluation copy of StepUp'96 and use the same Registration Code to convert it into a registered version. The evaluation copies of the software are available at many sources, including FTP and WWW sites, online services (CompuServe, AOL, etc.), BBSes, and from disk or CD-ROM vendors. Some of the locations are listed below:

#### CompuServe:

GO PIKAPROG, or WINSHARE, or WINUTIL, or WUGNET search for the keyword CHAOSOFT

#### America On Line:

keyword PIK

#### FTP:

ftp.pik.com ftp.asp-shareware.org ftp.winsite.com garbo.uwasa.fi ftp.simtel.net

#### HTTP:

www.pik.com/chaosoft.html www.asp-shareware.org

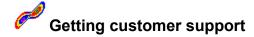

Before requesting customer support, \*PLEASE\* check out the on-line Help for StepUp'96. In particular, be sure to look through the following sections:

Answers to Frequently Asked Questions Known problems and limitations

If you cannot find the answer to your question in the documentation, then:

 a) if your question is of **TECHNICAL** character, for example, regarding program features, bug reports, suggestions on improving the program, etc., please contact the author of the program, Andrei Belogortseff, directly via e-mail at:

Internet: 74634.2173@compuserve.com

Compuserve: 74634,2173

Please include in your message information about versions of Windows and StepUp'96 you are using and detailed description of the problem. A reproducible sequence of steps leading to the problem would be of most help. *Please do not send any files at this address unless you were instructed to do so.* 

b) if your question is **NOT TECHNICAL** one, for example, about the status of your order, sales terms, pricing and discount information, etc., please contact the authorized dealer at:

Pik A Program, Inc. 13 Saint Marks Place New York, NY 10003 USA

Telephone (212) 598-4939 Fax (212) 228-5879 CompuServe: 74777,3233

Internet: 74777.3233@CompuServe.com

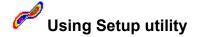

StepUp'96 comes with a convenient and flexible Setup utility, which allows you to both install and uninstall StepUp'96.

**Note** It is NOT sufficient to simply copy StepUp'96 files onto your hard disk to install it. You MUST run Setup.exe to configure your system and enable all StepUp'96 components.

To run Setup, open folder in which you have placed the StepUp'96 files and double-click on "Setup". A dialog box will appear, containing a number of pages.

**Tip** To switch between the pages *without* performing any installation steps, click on the corresponding tab at the top of the dialog box or use the Ctrl+PgUp and Ctrl+PgDn keys.

The Setup dialog box contains the following pages:

#### Welcome

This page is for information purposes only. Pressing the Enter key or clicking on the "Next" button while this page is active does *not* perform any installation steps and simply causes Setup to switch to the "Install" page.

#### Install

Use this page to specify the installation options. Pressing the Enter key or clicking on the "Next" button while this page is active *performs* the installation steps specified and switches to the "Register" page.

#### Register

Use this page to enter your Registration information. If you have obtained StepUp'96 for <u>evaluation</u> purposes and do not have your Registration Code yet, simply click OK or press Enter, and StepUp'96 will assume you are using it in the evaluation mode. If you have <u>purchased a license</u> for continued use of StepUp'96 and received your Registration Code, you may <u>enter</u> it at this time.

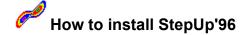

Note to Windows NT users If you have a different version of StepUp'96 already installed in your system, you MUST *deactivate* it before installing the new version. The reason for that is that Windows NT will not allow to replace the existing Stepup'96 files which are in use. When you run Setup, it will not install the new version of StepUp'96 until you deactivate the existing one. This does not apply if you use Windows 95: the new files will be copied by Setup over the existing ones. To deactivate the existing installation of StepUp'96, open Control Panel, choose 'Add/Remove Programs' and double-click on "Chaosoft Stepup'96". When the "Uninstalling Stepup'96" dialog box is displayed, select the "Deactivate all components" option and choose OK.

- a) If you have obtained StepUp'96 as a compressed file, uncompress the file into a temporary folder on a hard disk, or on a floppy diskette.
- b) Open folder containing the uncompressed set of StepUp'96 files and double-click 'Setup'.
- c) Setup will suggest you the folder in which to install StepUp'96. You may accept the suggestion or choose other location for StepUp'96 files. You can also specify whether to add StepUp'96 items to Start Menu and whether to create a Desktop folder for StepUp'96 components.
- d) Setup will copy the files into the specified folder and configure Windows for using StepUp'96.
  - Note If you are installing StepUp'96 over its existing installation, Setup does **not** change the currently active menu file, if any. If the folder in which you are installing StepUp'96 already contains file StepUp.mnu, the "fresh" copy of this file is installed under the name 'Copy of StepUp.mnu'. To activate the "fresh" copy of the menu file, use the <u>Activate</u> command of <u>Menu Designer</u> after the installation has been complete. Also, if you have added new menu commands to the "old" menu file or modified its existing commands, you may wish to use <u>Menu Designer</u> to move the customized menu items from the "old" menu file into the "fresh" one.
- e) At the end of the installation procedure Setup will prompt you to enter your name and Registration Code. If you have purchased a license for continued use of StepUp'96 and received your Registration Code, you may <a href="mailto:enter-italian: enter-italian: setup unitalian: setup unitalian:
- f) After the installation has been complete, you may delete files from the temporary folder, from which you have run Setup.exe.

Related topics:

Using Setup utility

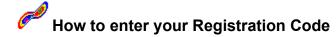

You are prompted to enter your name and the Registration Code at the end of the installation procedure.

Alternatively, choose the "About..." command for any component of StepUp'96 (for example, by clicking with the alternative mouse button one of the StepUp'96 taskbar icons), and click the 'Register' button in the dialog box.

If you have purchased a site license for more than 4 users, you can automate entering the registration information using the Policy Editor for Windows 95 or an analogous tool for Windows NT. Please refer to file StepUp.adm, containing Policy Templates for StepUp'96.

#### Related topics:

This is "Try Before You Buy" software
What do you get when you order a license for StepUp'96
How to order a license for continued use of StepUp'96

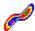

# Can I order a subset of StepUp'96 for a lower price?

Sorry, the answer is No. StepUp'96 comes on the "all-or-nothing" basis. Even if you are using only a subset of StepUp'96 utilities, for example, Folder Navigator, and are not using anything else from StepUp'96, you are still required to purchase a license for the whole set of StepUp'96 utilities, for its full price.

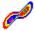

# Can I upgrade to StepUp'96 from FM StepUp?

Sorry, the answer is No. StepUp'96 is not an upgrade to FM StepUp, it is a separate product and it must be ordered separately. If you have registered FM StepUp, you may continue upgrading to its new releases as they become available, free of any upgrade charges.

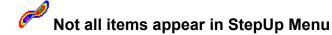

This may happen if you are using other shell extensions which add their own items to the context menu. As a matter of fact, Windows imposes a limit on the total number of menu items which may be added to the context menu. The limit is about 160 items. If other shell extensions add too many items to the context menu (an example of such an extension is Norton Navigator for Windows 95), StepUp Menu may not be able to add all its items to the context menu. To allow StepUp Menu to add all its items to the context menu you need to disable one or more of the other extensions.

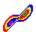

# Only A: and C: drives appear in the "Explore Drive" submenu

This behavior is by design. As a matter of fact, StepUp does not search for all drives present in the system when displaying the "Explore Drive" submenu. If you want other drives to appear in this submenu, use Menu Designer to add appropriate commands to it.

## I've lost StepUp Menu

Don't worry, it's easy to fix: just  $\underline{\text{run Menu Designer}}$  and  $\underline{\text{activate a menu file}}$  you wish to be used as StepUp Menu.

## I've lost Folder Navigator

Don't worry, it's easy to fix: just click the Folder Navigator icon in the taskbar and then click on 'Activate Folder Navigator'. If you don't see the Folder Navigator icon in the taskbar, run Traylcon.exe from the folder in which you have installed StepUp'96. This will add all icons provided by StepUp'96 to the taskbar. If you want the Folder Navigator icon to be loaded automatically on Windows start up, click it with the alternative mouse button and click the "Load on start up" option in its Control menu.

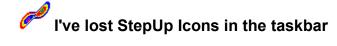

Don't worry, it's easy to fix: just run Traylcon.exe from the folder in which you have installed StepUp'96. This will add all icons provided by StepUp'96 to the taskbar. If you want some or all of the icons to be loaded automatically on Windows start up, click each icon in question with the alternative mouse button and check the "Load on start up" option in its Control menu.

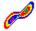

## CDROM Autorun Icon does not seem to work

If you use the CDROM Autorun icon added to the Taskbar by StepUp'96 to turn the Autorun feature ON, but it does not have any effect, try the following steps:

- 1. In Control Panel, double-click System.
- 2. Click the *Device Manager* tab.
- 3. Double-click the *CD-ROM* branch, and then double-click the CD-ROM driver entry.
- 4. On the Settings tab, make sure the "Auto Insert Notification" option is checked.
- 5. Click OK or Close until you return to *Control Panel*. If you are prompted to restart your computer, click Yes.

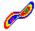

## **CDROM Autorun icon does not affect audio discs**

This behavior is by design of StepUp'96: CDROM Autorun icon controls only *data* discs, not the *audio* ones, because the ability to disable the automatic playing of audio CDs is already built-in in Windows:

- 1. Double-click My Computer.
- 2. On the View menu, click Options.
- 3. On the File Types tab, click AudioCD in the Registered File Types box, and then click Edit.
- 4. In the *Actions* box, click *Play*, and then use the *Set Default* button to turn the automatic playing of audio CDs on or off: if you make the *Play* word appear in a **bold** typeface, the automatic playing of audio CDs is turned **ON**, if you make the *Play* word appear in a regular typeface, the automatic playing of audio CDs is turned **OFF**,
- 5. Click Close, and then click Close.

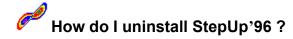

**Note** It is NOT sufficient to simply delete files from the StepUp'96 folder to completely uninstall it. Please follow the procedure described below to uninstall StepUp'96 and clean up your system configuration:

- 1. Open Control Panel.
- 2. Double click the "Add/Remove programs" icon.
- 3. When the dialog box appears, make sure that the "Install/Uninstall' page is selected.
- 4. Select the "Chaosoft StepUp'96" line in the list of software that can be uninstalled.
- 5. Click the "Add/Remove" button.

The <u>Uninstalling StepUp'96 dialog box</u> will appear prompting you to confirm that you want to uninstall StepUp'96. You may choose to deactivate all StepUp'96 components, delete its files, delete user files related to StepUp'96, and/or reset StepUp'96 settings.

We hope you will change your mind!

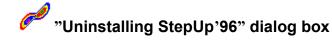

This dialog box is displayed by Setup when you request Windows to <u>uninstall StepUp'96</u>. You can use it to specify the desired uninstalling options.

The dialog box has the following areas:

#### **Deactivate all components**

When checked, causes Windows to "forget" about StepUp'96 and not use such its components as StepUp Menu and Taskbar icons. Also, this option removes the "StepUp" submenu from Start Menu, and the "StepUp" folder from the desktop, if they have been created during the installation.

#### **Delete application files**

When checked, causes StepUp'96 to delete its executable and auxiliary files from the folder in which StepUp'96 has been installed. This option does NOT delete user files (such as menu files), that is the files which might be modified by you.

#### **Delete user files**

When checked, causes StepUp'96 to delete user files from the folder in which StepUp'96 has been installed. User files are the files which might be modified by you. For example, if you have added new commands to StepUp Menu, their properties are kept in the menu files. If you plan to re-install StepUp'96 later on, you may wish to keep this information for future use. In such a case, clear this checkbox and all \*.mnu files in the StepUp'96 folder will be kept undisturbed during the uninstalling. Note also, that if you do want such files to be deleted and check this option, only the folder in which StepUp'96 has been installed is searched for the \*.mnu files. If you have created menu files in other folders, you will need to delete them on your own.

#### Reset user settings

When checked, causes StepUp'96 to reset user settings (i.e. clear history lists, reset positions of windows used by StepUp'96, re-initialize options for StepUp'96 components, etc.). If you plan to re-install StepUp'96 later on, you may wish to keep this information for future use. In such a case, clear this checkbox.

**Note** If you want to completely uninstall StepUp'96 and clear all Windows resources it uses, check all options offered.

**Note** If you want to temporarily disable StepUp'96, check only the first option, *Deactivate all components*. This will keep all StepUp'96 files on your disk but prevent Windows from using them. To re-activate StepUp'96 later on, run Setup.exe from the folder in which StepUp'96 has been installed and choose "Activate all components" in the "Install" page.

**Note** If you plan to re-install StepUp'96, check only the first two options, *Deactivate all components* and *Delete application files*. This will uninstall StepUp'96, but keep the user files (such as menu files) on your disk undisturbed, so that you will be able to use them again when you re-install StepUp'96.

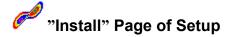

Use this page to specify installation options for StepUp'96. This page has the following areas:

#### **Existing installation**

Version number and folder in which the existing installation of StepUp'96 is detected, if any.

#### File set being installed

Version number of StepUp'96 being installed and folder in which its files are located.

#### Installation steps to perform

Installation options. During its initializing, Setup suggests you the options based on the information about the existing installation of StepUp'96 and the file set being installed.

#### Copy files to the new location

If checked, causes Setup to install StepUp'96 files into the folder specified in the "Destination folder" field of the page. Choose this option if you are installing StepUp'96 for the first time or want to move the existing installation into another folder. If the files are already located in the destination folder, you may clear this checkbox.

#### Activate all components

If checked, causes Setup to update Windows configuration so that it will recognize and use StepUp'96 components. Choose this option if you are installing StepUp'96 for the first time or want to move the existing installation into another folder.

#### Add items to Start Menu

If checked, causes Setup to add a group of menu items related to StepUp'96 to Windows' Start Menu, under the name "StepUp". You may clear this box if you don't want such items to be added to the Start Menu. If you are moving the existing installation of StepUp'96 into another folder and the "StepUp" group already exists, check this box to force Setup to update the group according to the new location of the StepUp'96 files.

#### Add folder to Desktop

If checked, causes Setup to add a folder with shortcuts related to StepUp'96 to the Desktop, under the name "StepUp". You may clear this box if you don't want such a folder to be created. If you are moving the existing installation of StepUp'96 into another folder and the "StepUp" folder already exists, check this box to force Setup to update its shortcuts according to the new location of the StepUp'96 files.

#### **Destination folder for StepUp'96 files**

Folder in which StepUp'96 files are to be installed. You may accept the folder suggested by Setup, or choose another one, by clicking on the "Browse" button or typing the full path to the folder directly into the edit box. If the "Copy files to the new location" checkbox is cleared, the contents of this field is ignored by Setup and the destination folder is assumed to be the folder from which you have run Setup.exe.

**Note** Pressing the Enter key or clicking the "Install" button while the "Install" page is active causes Setup to perform the installation steps specified. If you want to display a different page of the Setup dialog box without performing any installation steps, click on the corresponding tab at the top of the dialog box or use the Ctrl+PgUp and Ctrl+PgDn keys to switch between different pages.

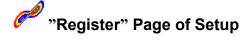

This page displays the current registration information for StepUp'96. You may use this page to <u>enter your Registration Code</u>, if you have <u>purchased a license</u> for continued use of StepUp'96. If you do so, the evaluation version of StepUp'96 will be converted into the registered one.

If you are installing StepUp'96 for evaluation, simply skip entering the registration information by pressing Enter or clicking OK or Close.

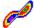

### Not all selected files are passed to StepUp Menu by Windows

#### **Symptoms**

You are selecting several file objects in an Explorer window and the last one of the objects you are selecting is a shortcut, so that the shortcut gets the focus after you have selected all the desired objects. Now you are right-clicking the focused shortcut to summon the Windows context menu, and choosing a command from the StepUp Menu which expects a number of file objects to be passed through the clipboard. However, only the file object which the focused shortcut points to is passed to the command.

#### Cause

This behavior is by design of Windows user interface and is NOT a bug of StepUp'96

#### Resolution

Before summoning the Windows context menu, set the focus to a file object which is not a shortcut.

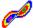

## Go to [CDROM drive]' does not open the root folder

#### **Symptoms**

You are using Folder Navigator to go to the root folder of a CDROM drive containing a data disc, but Windows does not open a window to browse the contents of the CDROM drive.

#### Cause

The 'Go to' command of Folder Navigator is assigned to perform an action corresponding to the default verb for the selected folder. (To see the default verb for a particular folder, click the folder with the alternative mouse button to open its context menu: the default verb is indicated by the bold typeface in the context menu). The default verb assigned by Windows to a root folder of a CDROM drive is AutoPlay, not Open or Explore.

#### Resolution

To open a window for browsing the contents of the root folder on a CDROM drive, use the 'Advanced' command of the Folder Navigator menu and choose 'Open' or 'Explore' in the 'Action' area of the Folder Navigator dialog box

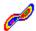

## Go to' works as 'Open' in common dialogs

#### **Symptoms**

You are accessing Folder Navigator through the context menu in the 'Open' or 'Save As' common dialog box. You are using the 'Go to' command of Folder Navigator to change the current folder displayed in the dialog box, but Windows opens a new browser window (similar to 'My Computer') for the chosen folder instead, leaving the current folder in the dialog box unchanged.

#### Cause

Windows does not currently provide a way to change the current folder of the 'Open' and 'Save As' common dialog boxes externally.

#### Resolution

Use the built-in means provided by the common dialog boxes to go to a different folder.

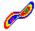

## Dragging items between menu files is not supported

#### **Symptoms**

The current version of Menu Designer does not support dragging menu items from one menu file to another. It does support dragging items within the same menu file.

#### Cause

This behavior is a limitation of the current version of StepUp'96.

#### Resolution

Use commands Copy, Cut, and Paste of Menu Designer to move menu items between different menu files

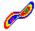

### The number of menu items is limited by Windows

#### **Symptoms**

Menu Designer does not prevent you from adding any number of items to a menu file, however, not all of them may appear in StepUp Menu.

#### Cause

Windows imposes a limit on the total number of items a context menu may contain, which is about 160.

#### Resolution

Limit the number of items in StepUp menu or access StepUp Menu through Taskbar Icon, installed by StepUp'96, which does not limit the total number of items in StepUp Menu.

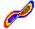

## **Stepup Menu conflicts with Norton Navigator**

#### **Symptoms**

If you are accessing StepUp Menu through the Windows context menu and Norton Navigator is enabled, then not all items of StepUp Menu appear in the context menu if you are selecting a folder which has subfolders. This does not happen if you are selecting a folder which has no subfolder, a file, or accessing StepUp Menu through the Taskbar Menu icon.

#### Cause

Windows imposes a limit on the total number of items the context menu may contain, which is about 160. Norton Navigator takes up almost all of this space, not allowing StepUp Menu (and other shell extensions) to add all available items to the context menu.

#### Resolution

Disable Norton Navigator and use Folder Navigator of Stepup'96 instead!

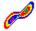

## Progress title reads 'Moving' while renaming files

#### **Symptoms**

If you are using File Handler to rename a group of files, the title of the progress window reads "Moving...", not "Renaming...".

#### Cause

This behavior is by design of File Handler: it renames files by *moving* them into the same folder simultaneously renaming them.

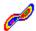

## Windows 95 does not allow to stamp folders

#### **Symptoms**

If you are trying to change the time stamp of a folder under Windows 95 (by using File Handler's command Stamp, for example), the time stamp of the folder remains unchanged.

#### Cause

This behavior is a limitation of Windows 95. Windows NT does allow you to change time stamps of folders.

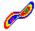

## Not all stamped files are updated automatically

#### **Symptoms**

If you are modifying time stamps of a large number of files by using File Handler's command Stamp, only information about the first 10 or so files is updated automatically in the Explorer window.

#### Cause

This behavior is a limitation of Windows.

#### Resolution

While the window containing the stamped files is active, press F5 to refresh its contents.

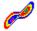

# Updating clipboard may cause an application error

# **Symptoms**

If you are passing a large number of files to File Handler through the clipboard, and, while File Handler is gathering information about the source files the contents of the clipboard is changing, an application error may occur.

# Cause

Windows does not always guard the clipboard contents from being modified while another application is using the clipboard.

#### Resolution

Do not modify the contents of the clipboard (i.e. don't perform commands Copy and Cut) until File Handler has finished gathering information from the clipboard.

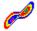

# How to use StepUp Menu

After you have installed StepUp'96, StepUp Menu is immediately available for use. You can access the commands of StepUp Menu in several ways:

- a) through the Windows context menu, by clicking a file or folder in an Explorer window with the alternative mouse button. StepUp Menu appears as a separate item among the other items of the context menu. The name of this item initially is set to "StepUp", however, you may change it using Menu Designer. Information about the file(s) and/or folder(s) you have selected before summoning the context menu can be passed to the commands of StepUp Menu, allowing you to process the selected file objects.
- b) through the Taskbar Menu icon, added to the Windows taskbar automatically when you install Stepup'96. When accessing StepUp Menu in this way, no selected file object(s) are passed to its commands.
- c) through the Start button on the taskbar, by clicking it with the alternative mouse button. When accessing StepUp Menu in this way, the *Start Menu* folder is assumed to be selected and is passed to StepUp Menu commands.

**Note** Windows does not add StepUp Menu to the context menu, if you select a non-windows program (such as a DOS executable). This behavior is by design of Windows.

You can modify StepUp Menu by using <u>Menu Designer</u>. The simplest way to run Menu Designer is by choosing the **Customize** command from StepUp Menu.

If StepUp'96 is used by more than one user (over a network, or logging on to the same computer) you may set up StepUp Menu in such a way that each user will have his or her own set of commands, independent on other users. <u>Click here</u> for more information on this issue.

Stepup'96 comes with a prepared set of commands which you can use as they are or modify them to better suit your needs:

#### Run

Runs the selected file, prompting for the execution parameters. You can also choose the folder in which to start the program, as well as set some other options.

Open (group of commands)

New text file

Runs Notepad to create an empty text file.

**Open with Notepad** 

Opens the selected file with Notepad.

**Open with Wordpad** 

Opens the selected file with WordPad.

**Open Maximized** 

Opens the selected file in a maximized window.

File Handler (group of commands)

### **Copy Selected**

Opens the Copy dialog box of File Handler for the selected file objects.

Copy by Mask

Opens the *Copy* dialog box of File Handler with the source set of files specified by a mask (\*.\* default).

## **Move Selected**

Opens the *Move* dialog box of File Handler for the selected file objects.

# Move by Mask

Opens the *Move* dialog box of File Handler with the source set of files specified by a mask (\*.\* default).

#### Rename Selected

Opens the Rename dialog box of File Handler for the selected file objects.

# Rename by Mask

Opens the *Rename* dialog box of File Handler with the source set of files specified by a mask (\*.\* default).

#### Stamp Selected

Opens the *Stamp* dialog box of File Handler for the selected file objects.

# Stamp by Mask

Opens the *Stamp* dialog box of File Handler with the source set of files specified by a mask (\*.\* default).

# **Options for File Handler**

Opens the File Handler Options dialog box.

# **Explore Folder** (group of commands)

#### **New Window**

Opens a new Browser window (such as "My Computer") or an Explorer window for the folder which contains the selected object.

#### StepUp

Opens the folder in which StepUp'96 has been installed.

#### Desktop

Opens the folder in which the desktop items are stored.

# **Explore Drive** (group of commands)

#### A:\ (Floppy)

Opens the root folder for the floppy disk drive.

# C:\ (Hard disk)

Opens the root folder for the hard disk.

**Tip** You may add more items here using <u>Menu Designer</u> to access additional drives your computer may have.

# **DOS Commands** (group of commands)

#### **DOS Prompt**

Opens a DOS window.

# DOS Help

Opens the DOS Command Reference.

#### **DOS Editor**

Opens the selected file with Edit.com.

# **Quick Basic**

Runs Quick Basic.

# Managers (group of commands)

# File Manager

Runs File Manager.

# **Program Manager**

Runs Program Manager.

# Task Manager

Runs Task Manager (if you are using Windows NT, replace the name of the Task Manger executable with TaskMgr.exe).

# **System Settings** (group of commands)

#### **Control Panel**

Opens Control Panel.

#### **Printers**

Opens virtual folder 'Printers'.

# System Editor

Runs System Editor.

# **Registry Editor**

Runs Registry Editor.

# **Zip** (group of commands)

**Note** The commands in this group use the PKZIP.EXE and PKUNZIP.EXE utilities which are NOT a part of StepUp'96 and may not be present on your disk. Also, these utilities may not recognize long file names.

# Zip folder

Compresses the selected folder preserving its directory structure.

#### UnZip file

Decompresses the selected file, which is assumed to be a ZIP archive.

#### View Zip

Displays the contents of the selected ZIP file.

# Internet (group of commands)

#### **FTP Script**

Runs FTP and executes commands from the selected file, which is assumed to contain FTP commands.

#### **Customize**

Runs Menu Designer.

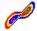

# How to provide each user with a separate StepUp menu

If StepUp'96 is used by more than one user (over a network, or logging on to the same computer) you may set up <u>StepUp Menu</u> in such a way that each user will have his or her own set of commands, independent on other users.

By default, after you install StepUp'96, all users of the system share StepUp Menu commands contained in the file StepUp.mnu, installed into the same folder as the rest of the StepUp'96 files. If one of the users makes a change to the menu file, the change affects StepUp Menu used by all the other users of the system.

To provide each user with a private copy of StepUp Menu commands, make users have only READ-ONLY access to the StepUp.mnu file (by changing properties of the file or by making the whole folder in which you have installed Stepup'96 read-only). In this way, each user will be able to access the existing set of StepUp Menu commands without limitations. However, if s/he makes a change to the menu file, Menu Designer will not allow to save the changes in the read-only menu file. The user would have to save the modified menu file into a new file (preferably in his or her own private directory on the disk). Upon exiting Menu Designer, the user will be prompted to activate the modified menu file. If s/he agrees so, the private menu file is activated as StepUp Menu for this user. From this moment on, the user will be using its own copy of the menu file, and any changes to the file s/he may make will not affect StepUp Menu commands used by other users.

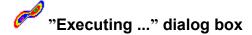

This dialog box is displayed by StepUp Menu before executing a menu command for which the <u>Prompt for Confirmation</u> option is checked. You can use this dialog box to review and/or modify the execution parameters for the menu item before its execution begins, or to cancel the command. Note that any changes to the parameters you may make using this dialog box will apply only to the current instance of the command and will not affect properties of the menu command.

The dialog box has the following areas:

#### **File**

Primary <u>file object</u> to be executed, usually a complete path to the file object. The file object may be one of the following:

- Executable file (extensions EXE or COM). StepUp runs such file, supplying the text specified in the **Parms** area of the dialog box as the command line argument to the executable.
- Associated file (a file with extension for which a <u>verb</u> is defined), for which StepUp performs
  the action specified by the **Verb** area of the dialog box.
- Path to a folder, for which StepUp opens a window for browsing its contents.

#### **Parms**

Text to be supplied as the command line argument. If the **File** area specifies not an executable file, the contents of this area is ignored.

#### Start in

Folder in which the execution of the command should start.

#### Window

Specifies how you want the window to be displayed when you choose the menu item (normal, minimized, or maximized).

#### Verb

The <u>verb</u> to be applied to the file object specified in the **File** area. If no verb is specified, the default verb is assumed. For the list of defined verbs, open folder "My Computer", choose "View - Options" from menu, and go to the property page "File types".

**Tip** If you drag a file or a folder from an Explorer window to any of the fields **File**, **Parms**, or **Start In**, the full path of the object being dragged is inserted in the field for you by StepUp.

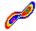

# Folder Navigator dialog box

This dialog box is displayed by StepUp'96 when you choose the 'Advanced' command from the <u>Folder Navigator</u> menu. You can use this dialog box to browse for the folder to open, specify how you want the folder window to be opened, and/or to setup options for Folder Navigator.

The dialog box has the following areas:

#### **Folder**

The full path to the folder you want to open or explore.

**Tip** If you only want to change Folder Navigator options (without opening any folder), clear this area before choosing OK button.

#### Action

Specifies how the folder window should be opened:

#### Go to

Goes to the folder specified in the **Folder** field of the dialog box. This action corresponds to the default verb defined for the folder: if you are accessing the Folder Navigator via the context menu in an Explorer window, the default verb is **Explore**. If you are accessing the Folder Navigator from a browser window (similar to 'My Computer', without the folder tree), the default verb is **Open**. For the root folder of a CDROM drive the default verb is **AutoPlay**.

# Open

Opens a new browser window (similar to 'My Computer', without the folder tree) for the folder.

#### **Explorer**

Opens a new Explorer window (with a folder tree in the left pane) for the folder.

# Set Default

When checked, directs Folder Navigator to store the value of the field **Action** for future use. The new value will be used by Folder Navigator when you choose a folder from its history list in the Folder Navigator menu.

#### **Options**

a group of parameters specifying how Folder Navigator should work:

# Size of History List

The maximum number of items which should be kept in the history list of the Folder Navigator menu.

#### Keep track of accessed folders

When checked, causes Folder Navigator to update its history list of folders every time you access the Windows context menu. When cleared, the history list is updated only when you choose a folder from the history list, or when you use the 'Advanced' command of Folder Navigator to open a folder.

# **Clear History List**

When checked, causes Folder Navigator to clear its history list of folders when you choose OK in the dialog box.

# **Deactivate Folder Navigator**

If checked, causes Folder Navigator to deactivate itself when you choose OK in the dialog box. If this box is checked all other areas of the dialog box are ignored and no folder window is opened by Folder

Navigator after it deactivates itself.

**To activate** Folder Navigator back later on, click the Folder Navigator icon in the taskbar and then click on 'Activate Folder Navigator'. If you don't see the Folder Navigator icon in the taskbar, run Traylcon.exe from the folder in which you have installed StepUp'96. This will add all icons provided by StepUp'96 to the taskbar, including the Folder Navigator icon.

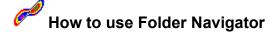

After you have installed StepUp'96, Folder Navigator is immediately available for use. You can access Folder Navigator in several ways:

- a) through the Windows context menu, by clicking a file or folder in an Explorer window with the alternative mouse button. Folder Navigator appears as a separate item among the other items of the context menu.
- b) through the Taskbar Navigator icon, added to the Windows taskbar automatically when you install Stepup'96.
- c) through the Start button on the taskbar, by clicking it with the alternative mouse button.

Folder Navigator is represented by a menu, consisting of two parts. The top part of the menu contains the history list of folders you have previously accessed with Folder Navigator. If you choose one of the items from the history list, the contents of the corresponding folder will be displayed in a window using the default options of Folder Navigator.

The bottom part of the Folder Navigator menu is represented by the command *Advanced*, allowing you to browse for a folder and/or modify options for Folder Navigator.

**Note** To access Folder Navigator through the context menu, you must select a file or a "real" folder. If you select a "virtual" folder (such as "My Computer" or "Control Panel") Windows does not add Folder Navigator menu to the context menu. Also, if you select a non-windows program, such as a DOS executable, Folder Navigator menu does not get added to the context menu either.

# How to access StepUp'96 Help

You can access Help for StepUp'96 in several ways:

- By clicking on the **Start button** in the taskbar and choosing **StepUp'96 Help** from the **StepUp** submenu of the **Programs** menu (this option is available only if you have chosen the "Add items to Start Menu" option while installing StepUp'96).
- By opening the **StepUp'96 Help** shortcut from the **StepUp** folder on the Desktop (this option is available only if you have chosen the "Add folder to desktop" option while installing StepUp'96).
- By right-clicking one of the StepUp'96 icons in the taskbar and choosing **Help** in the control menu.
- By opening file StepUp.hlp, located in the folder in which you have installed StepUp'96.